## **First Time Log in and Navigation**

*Key: Text in BLUE & underlined is a direct link (CONTROL and Click); Text in "QUOTATION MARKS" reference buttons to be "clicked" in each step of the process.* 

## A. How do I get to the Log-In Screen?

You can access the website directly from **[This Link](https://na45.salesforce.com/secur/login_portal.jsp?orgId=00D300000006dUu&portalId=060300000010vwk)** or from the following steps: (Link address[: https://na45.salesforce.com/secur/login\\_portal.jsp?orgId=00D300000006dUu&portalId=060300000010vwk\)](https://na45.salesforce.com/secur/login_portal.jsp?orgId=00D300000006dUu&portalId=060300000010vwk)

- 1. Go to **[www.wyomingbusiness.org](http://www.wyomingbusiness.org/)**
- 2. Select **"Community Assistance"** from the menu bar; and
- 3. Click on **"Business Ready Community (BRC)"** from the drop-down menu.
- 4. Scroll to the bottom of the page and select the arrow on the right of **"Online Grant and Report Management"**
- 5. Click the **"Log In"** button.

### B. Where do I get my Log In ID?

- 1. First time grantees will receive their log in information after the award of a new project
- 2. Grantees managing other projects should see new projects added to their account within six weeks of award
- 3. Grantees are responsible for notifying the Wyoming Business Council if the project manager changes

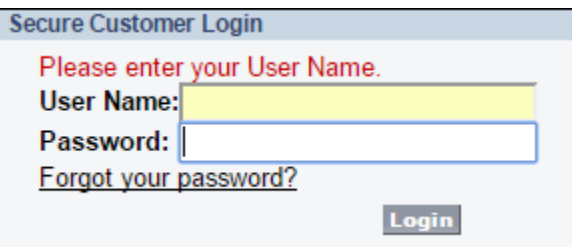

#### **What if I forgot my Password?**

- 1. Click the **"Forgot your Password?"** link, which is located on the log in page
- 2. Type in your email address and hit submit

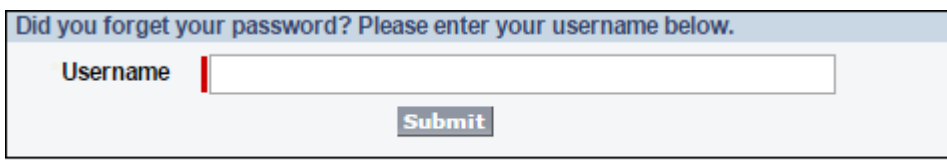

Return to login page

3. If you don't receive an email within the next five minutes, call your Project Manager to have your password reset.

## C. How do I edit my profile information?

- 1. Once Logged in, you can click the **"My Profile"** button in the left-hand task bar
- 2. On the next page, click "edit" to change profile information or **"Change My Password**" to create a new password

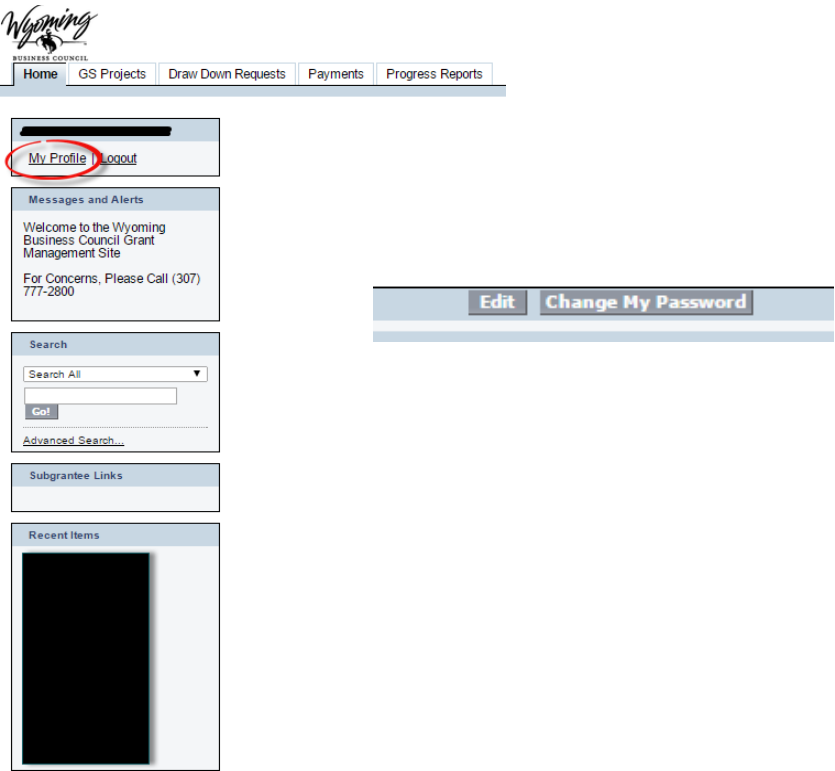

- 3. Users may add/edit any of the fields listed
- 4. User name changes will affect log in information
- 5. Email address changes will alter where the project notifications are sent

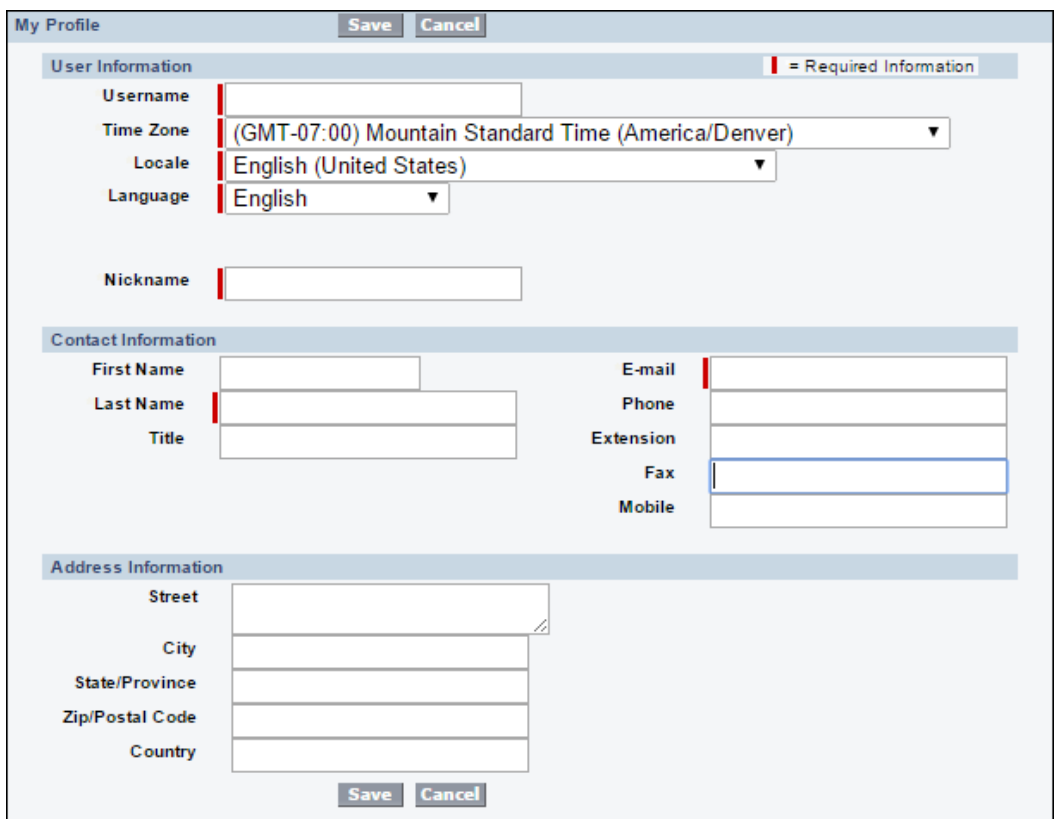

# D. How do I access my projects?

1. To access projects, go to the GS projects tab

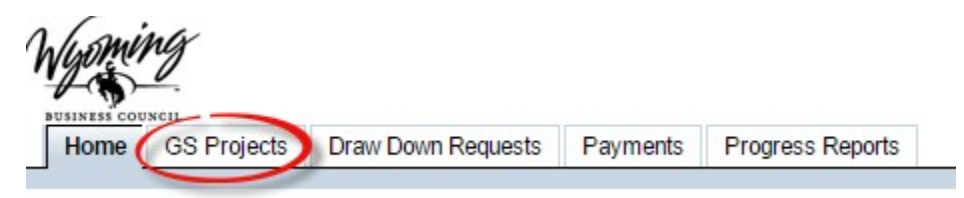

2. Select View All Projects and hit the **"Go"** button

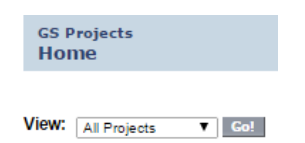

#### **3. Project Details**

Note: Project start and construction end dates correspond with grant agreement dates. All invoice service dates must fall within this period

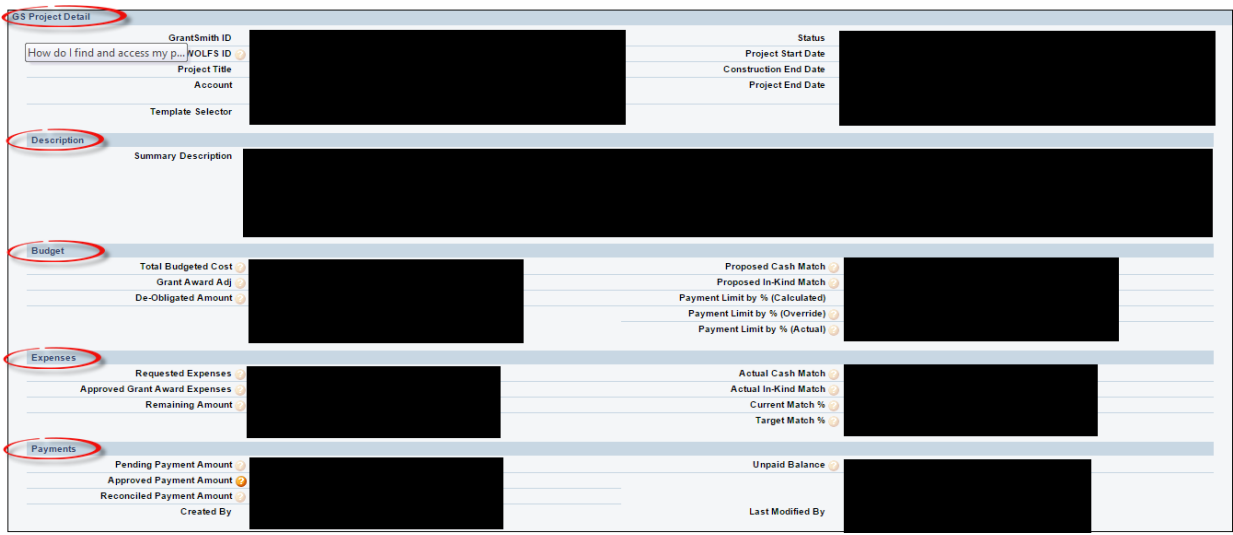

#### **4. Budget Line Items**

This section contains the budget for the project, Money cannot be moved between budget line items without the approval from your Project Manager.

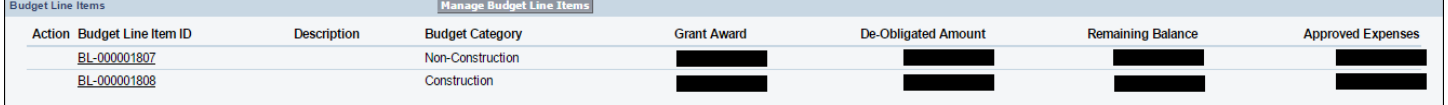

#### **5. Performance Measures**

The performance measures record project performance based on the original estimates from the project application.

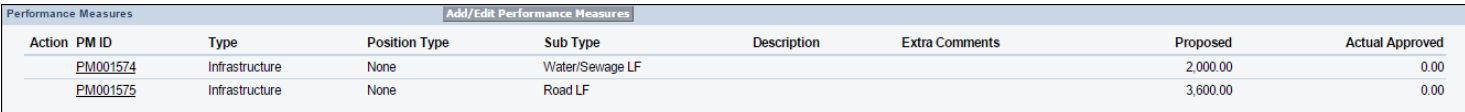

#### **6. Draw Requests**

Requests for reimbursement are submitted entirely online. Please see our other tutorial on drawdowns for more information.

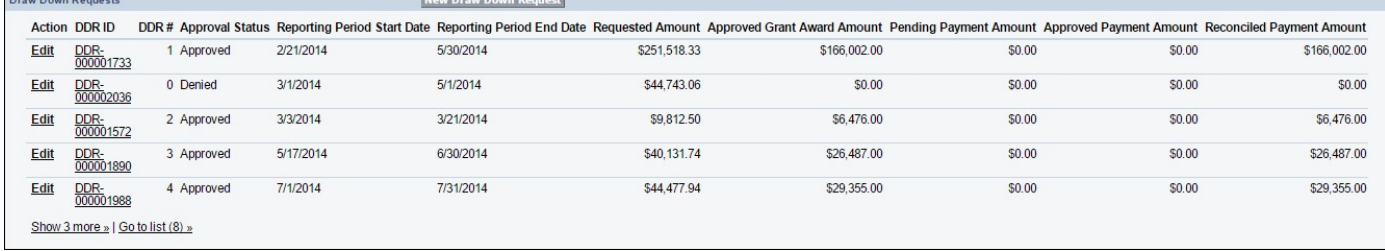

All of the progress reports you will need to submit for a project will already be in the system. You will receive an email reminder seven (7) days in advance before each report is due.

To view the full list of reports, select the go to list button at the bottom of the screen.

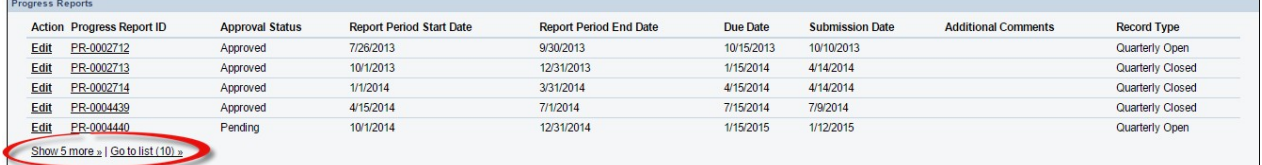

## E. When will my reimbursement come?

1. Reimbursement for specific requests can be found under the **Payments** tab.

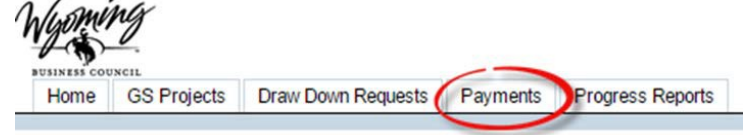

2. Be sure to select **View: "All"** and hit the **"Go"** button to make sure all payments will be listed

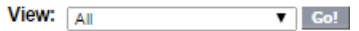

- 3. Use the payment amounts (located on the right side of the list) to find which payment you would like to track.
- 4. Click the name of the payment you wish to track to view it.

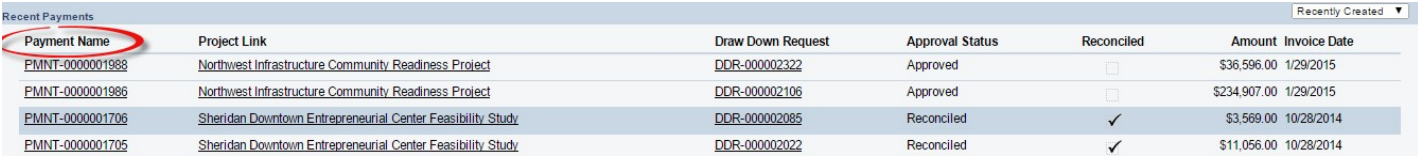

### F. Who do I contact if I need help?

#### **BRC-CDBG Project Managers:**

Karen Fate: BRC Project Manager [karen.fate@wyo.gov](mailto:karen.fate@wyo.gov) (307) 777-2827

Brayden Connour, BRC-CDBG Project Manager [brayden.connour@wyo.gov](mailto:brayden.connour@wyo.gov) (307) 777-2811

Stephanie Horton, CDBG Project Manager [stephanie.horton@wyo.gov](mailto:stephanie.horton@wyo.gov) (307) 777-2813

#### **Main Street Projects – Contact:**

Ashley Cannon, Administrative Assistant [ashley.cannon@wyo.gov](mailto:ashley.cannon@wyo.gov) (307) 777-2845

#### **Grantsmith Technical Issues - Contact:**

Shaun Jones, Data Manager [shaun.jones@wyo.gov](mailto:shaun.jones@wyo.gov) (307) 777-2821

Kayla Kler, Database Technician [kayla.kler@wyo.gov](mailto:kayla.kler@wyo.gov) (307) 777-2842